# SSac | blueprism

### Blue Prism Mainframe Guide IBM iAccess with HostExplorer

Document Revision 1.0

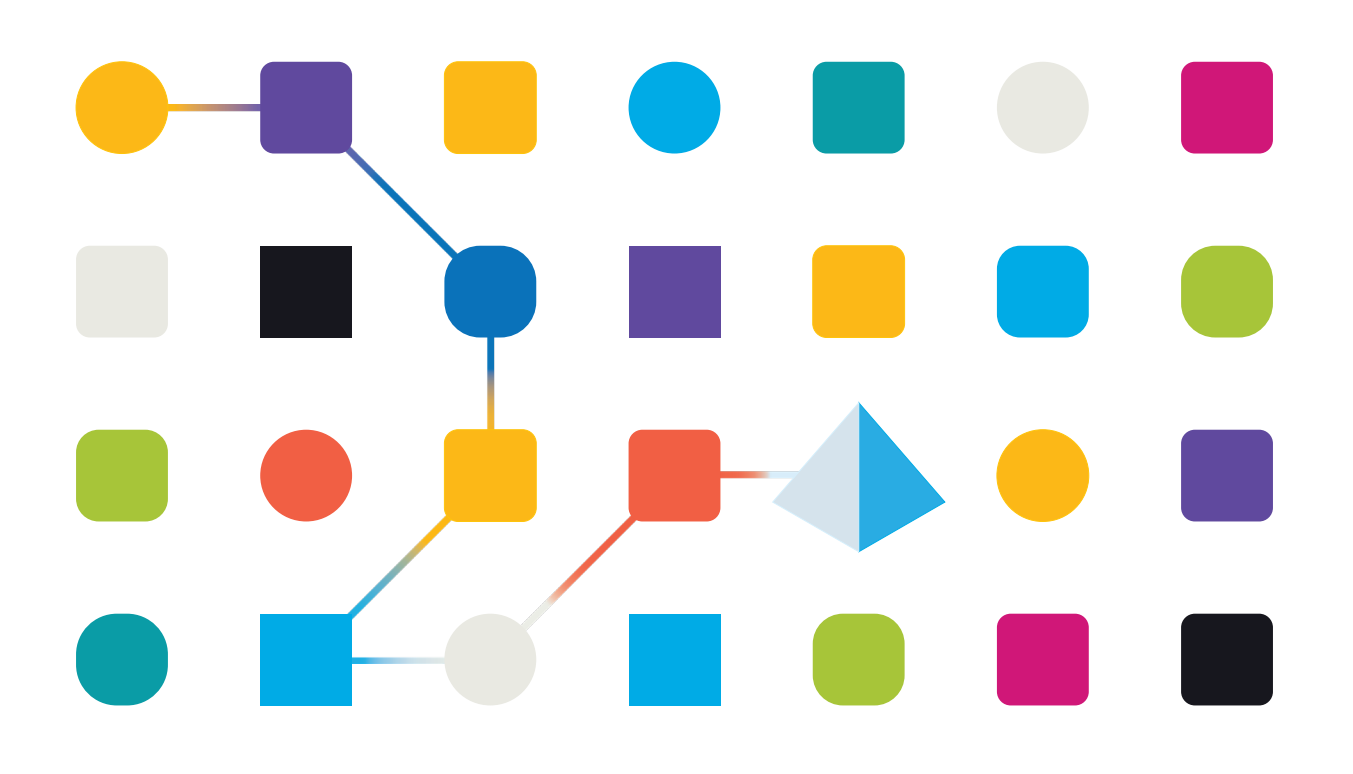

### Trademarks and copyright

The information contained in this document is the proprietary and confidential information of Blue Prism Limited and should not be disclosed to a third party without the written consent of an authorised Blue Prism representative. No part of this document may be reproduced or transmitted in any form or by any means, electronic or mechanical, including photocopying without the written permission of Blue Prism Limited.

#### **© Blue Prism Limited, 2001 – 2022**

© "Blue Prism", the "Blue Prism" logo and Prism device are either trademarks or registered trademarks of Blue Prism Limited and its affiliates. All Rights Reserved.

All trademarks are hereby acknowledged and are used to the benefit of their respective owners. Blue Prism is not responsible for the content of external websites referenced by this document.

Blue Prism Limited, 2 Cinnamon Park, Crab Lane, Warrington, WA2 0XP, United Kingdom Registered in England: Reg. No. 4260035. Tel: +44 370 879 3000. Web: www.blueprism.com

### IBM iAccess with HostExplorer Emulator

iAccess software is used in conjunction with another emulator. In this case we will use the OpenText HostExplorer emulator to connect via iAccess to a running mainframe session.

The HostExplorer software was formerly known as "IBM Hummingbird" but was acquired by Open Text SA. iAccess is based on the custom DLL file "PCSHLL32.DLL" which is a HLLAPI standard.

#### Pre-Requisites

The following product versions are recommended versions, rather than specific requirements.

- Recommended minimum Blue Prism versions: **v4.2.59**, or **v5.0.11**
- IBM iAccess Client Solutions **v1.1.5.1**
	- o NOTE: If using **IBM Personal Communications iService Access for Windows v6** then use the method described in the document "How to configure the IBM PComm Mainframe Emulator" instead of this document.
- OpenText HostExplorer **v15.00**

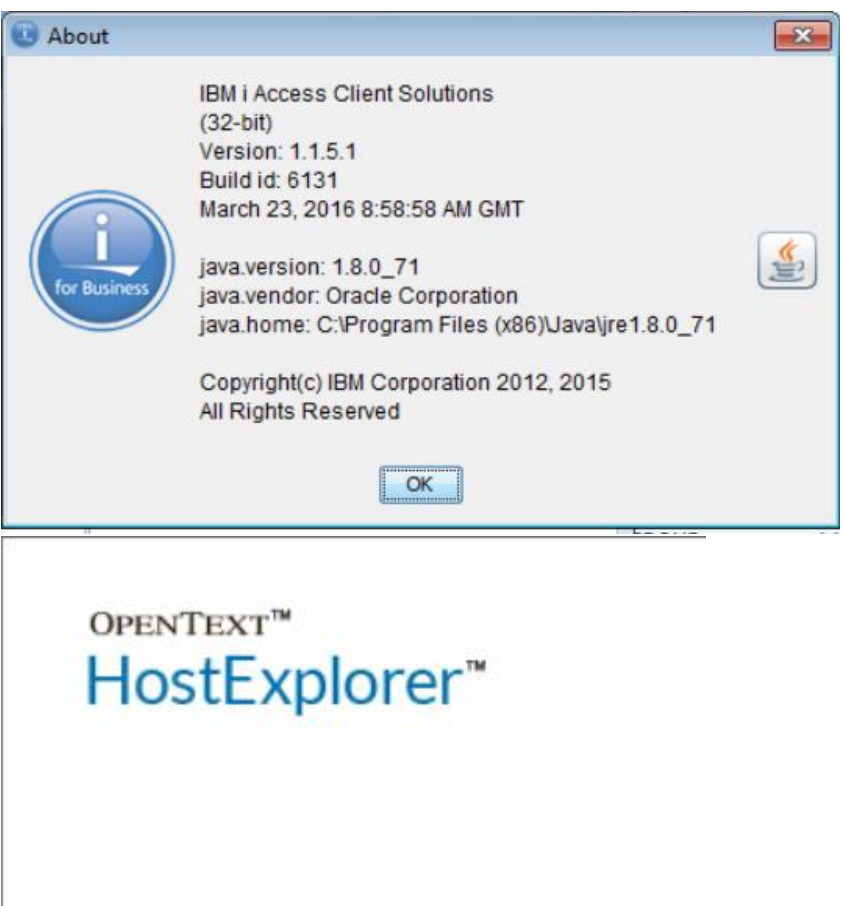

HostExplorer for x64

Version: 15.0.0.185

#### iAccess installation

SS<sup>&</sup>C | blueprism

iAccess is installed using the installer program found in the **Windows Application** folder:

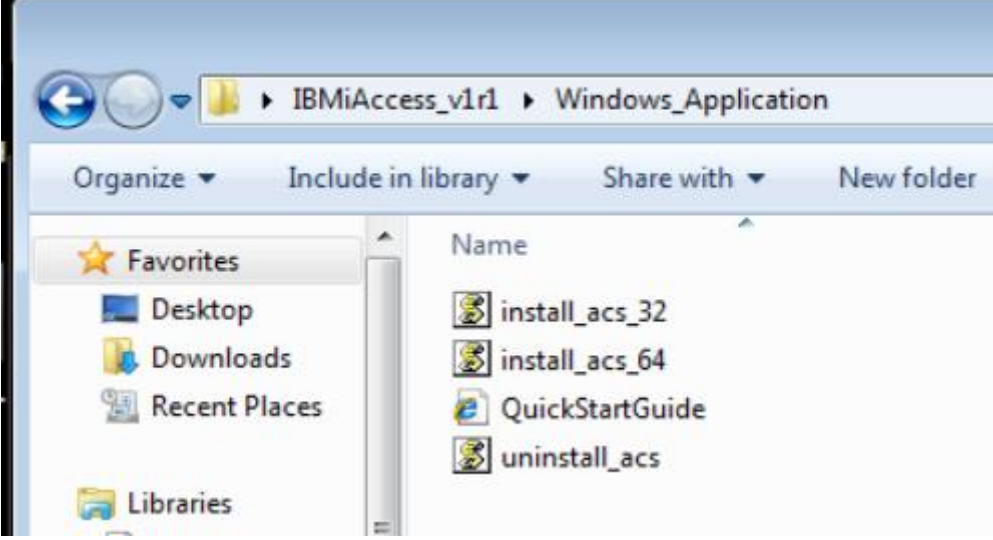

Choose whether you need the 32-bit or 64-bit installer depending on your operating system.

During the installation you will be prompted to choose whether to install each of the components in turn. The only necessary component for Blue Prism is the **3270 Terminal** component.

Once installed place a shortcut to the correct launch icon from the **Start\_Programs** folder onto the desktop:

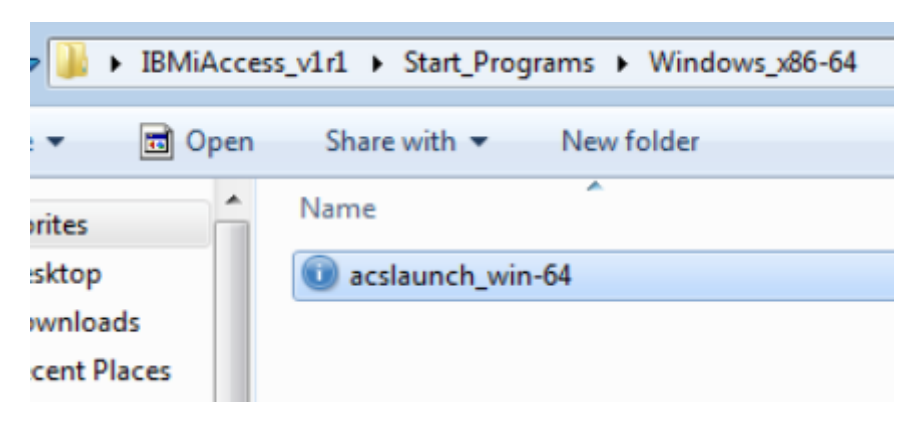

### SS<sup>&</sup>C | blueprism

#### iAccess Configuration

Launch the iAccess Client Solutions interface and click on the 'System Configurations' to reveal a configuration screen:

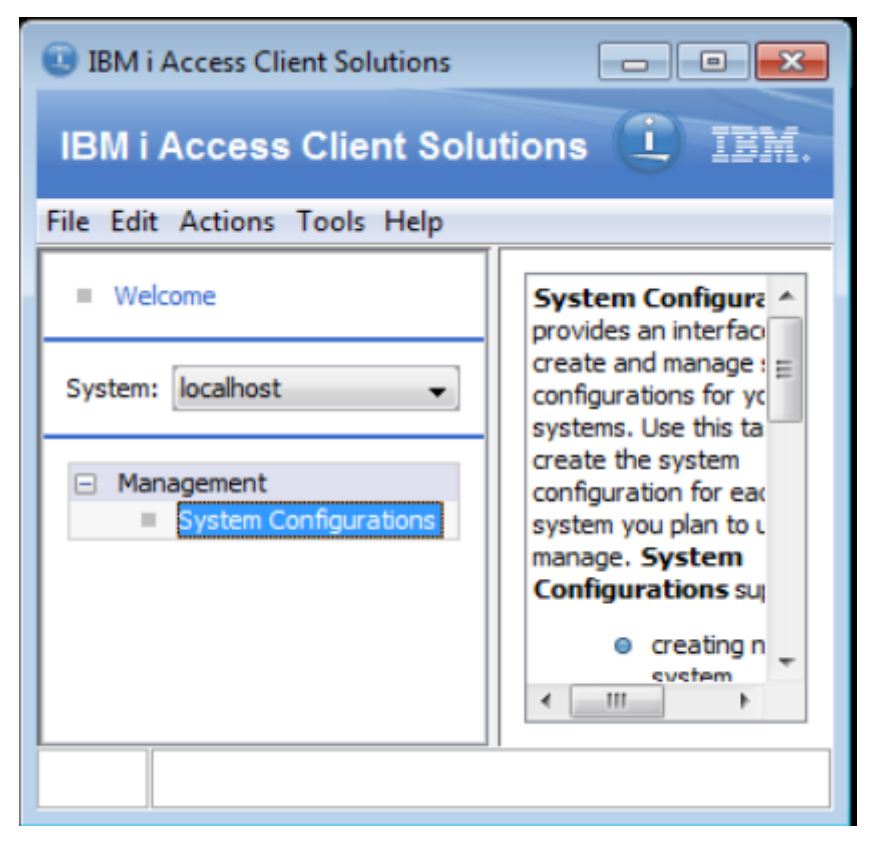

Create a new System Configuration:

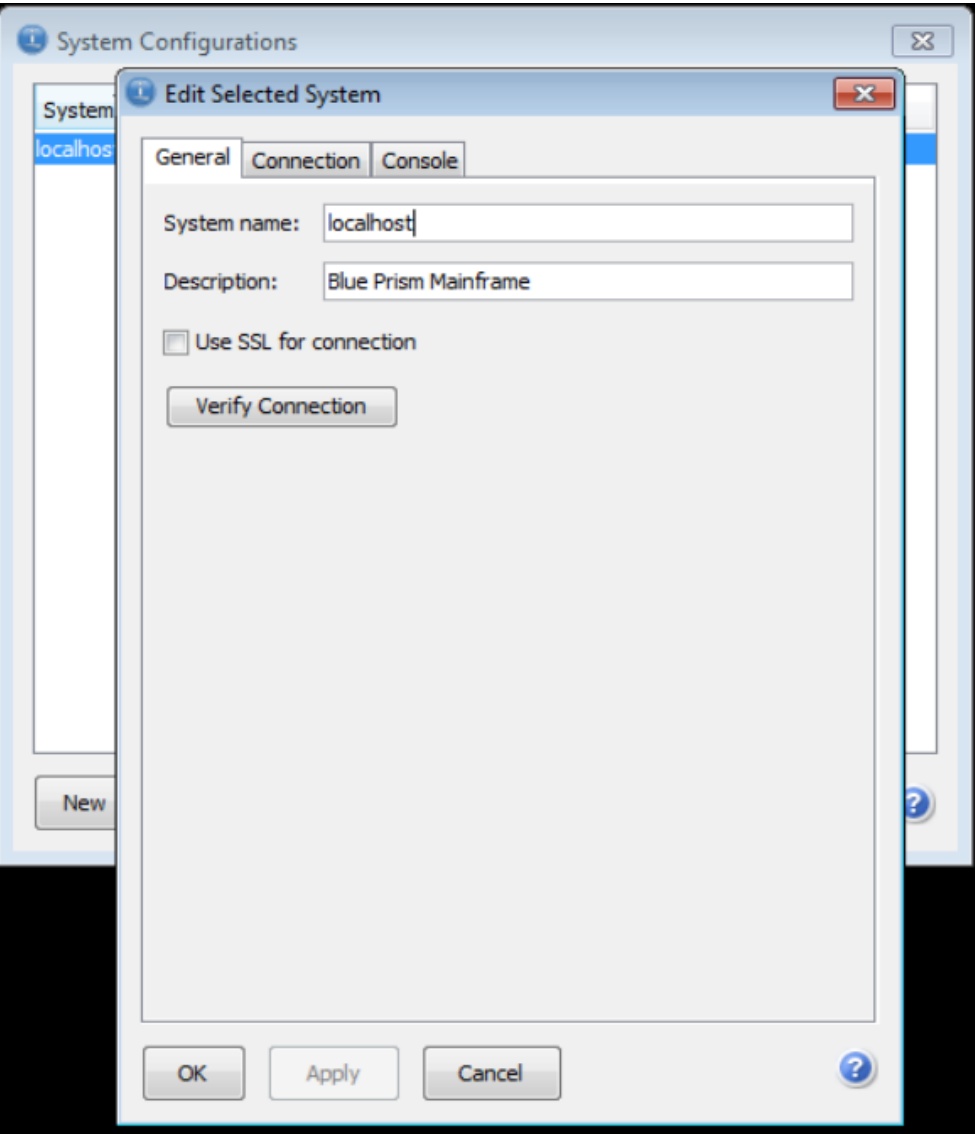

Set the IP Address to be your localhost's IP - usually 127.0.0.1:

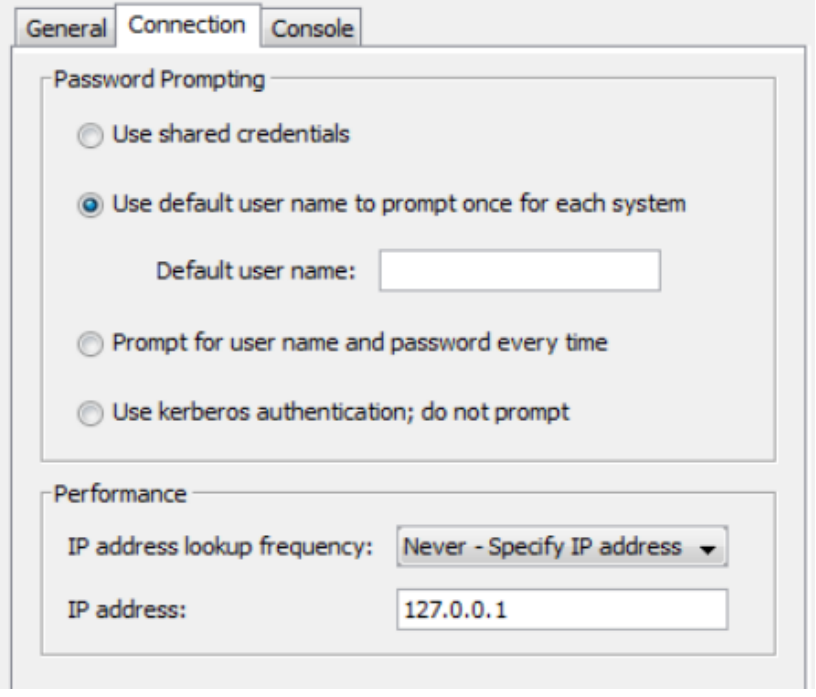

Use the 'Verify Connection' button to ensure that the Telnet Service can be connected to:

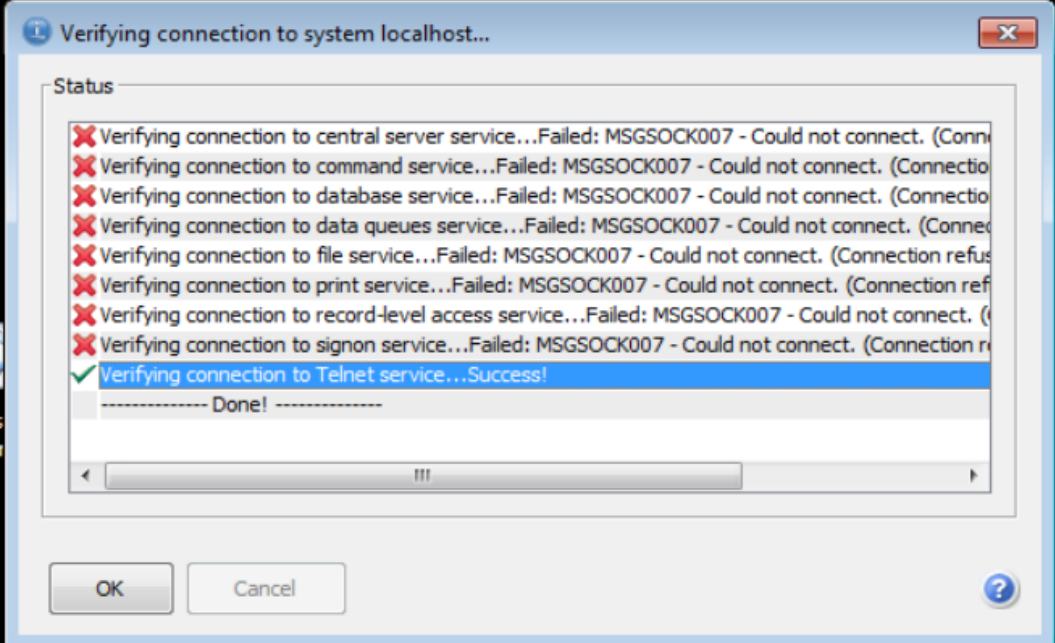

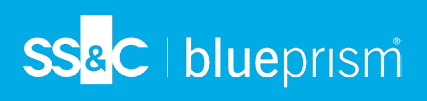

#### OpenText HostExplorer Installation

The software is available from this link:

<http://connectivity.opentext.com/products/terminal-emulation.aspx>

#### **Desktop Icon**

Start the HostExplorer software from the desktop icon for Connection Central.

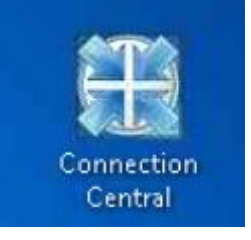

#### **Folder Location**

The location of the saved session file (.HEP) can vary. Sometimes the files are stored in a central location, other times they are stored in a user's specific AppData location.

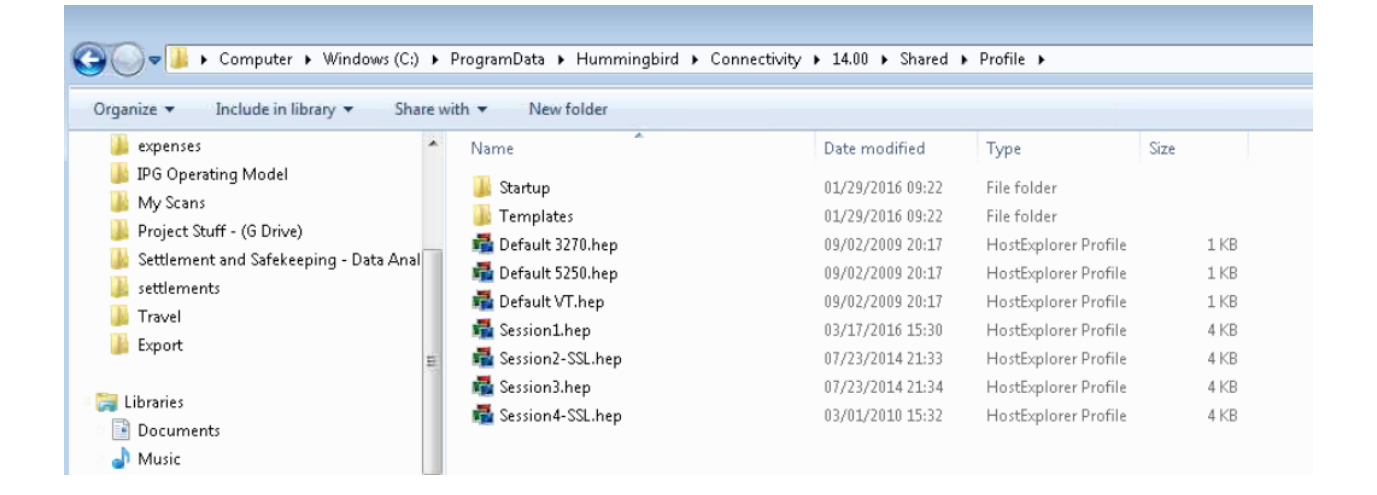

#### Hummingbird HostExplorer Session Set Up

First you need to amend the Terminal settings to have a Session Short Name: Edit -> Options -> Terminal -> API -> **Short Session Name**

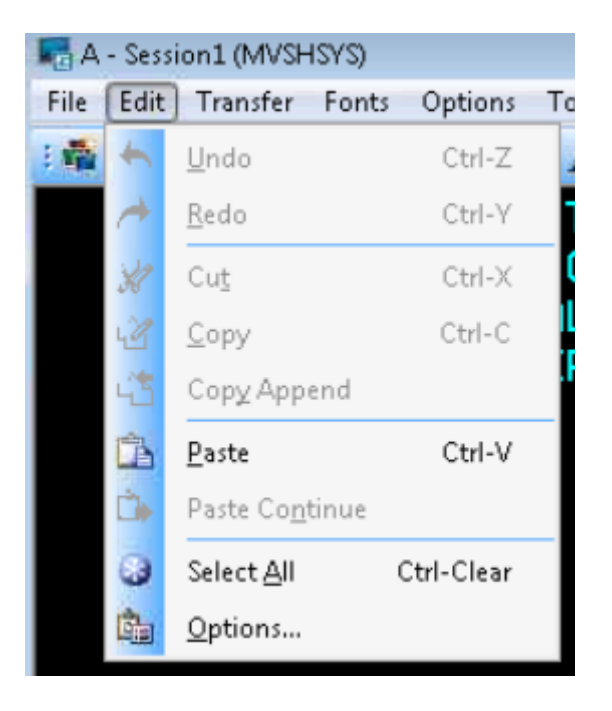

#### You then need to set up the Session **A**.

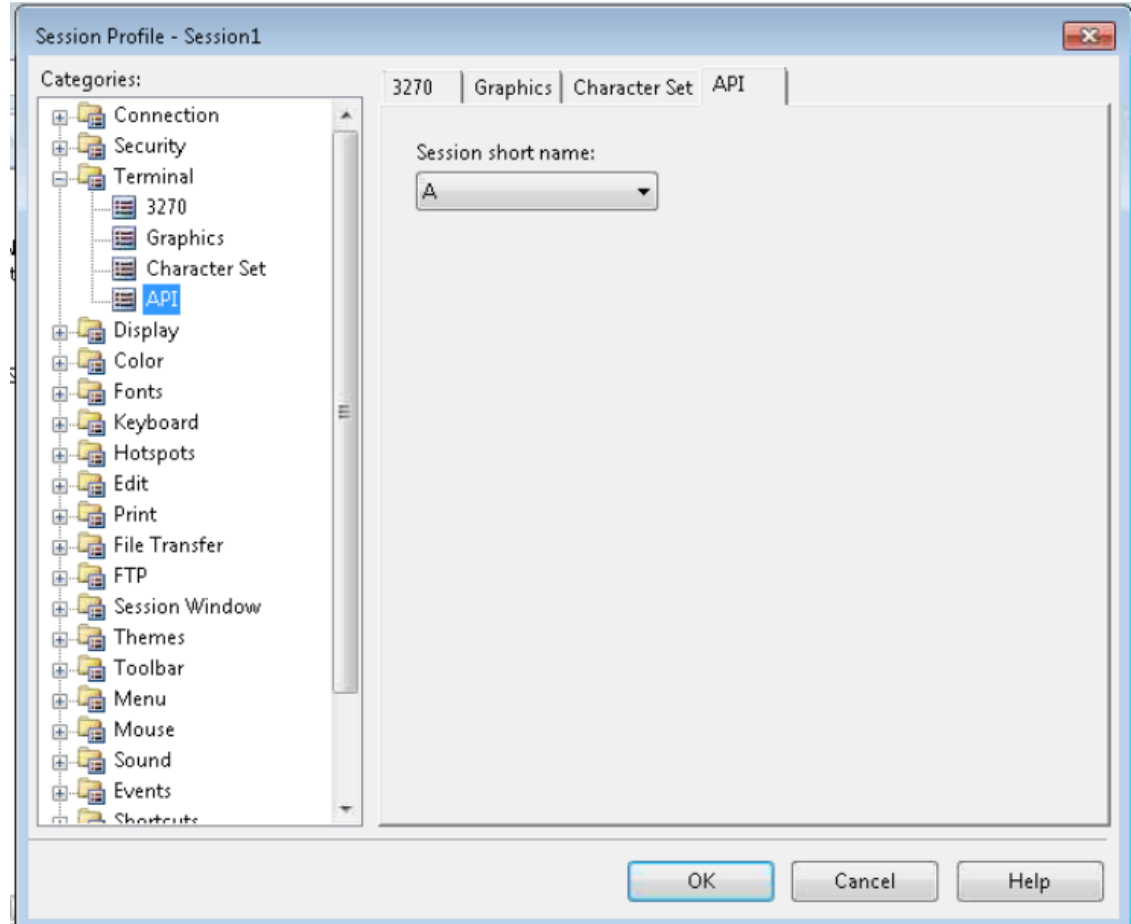

#### **Commercial in Confidence**

# SS<mark>&C</mark> | blueprism

#### **DLL File Location**

Locate the **ehlapi32.DLL** file

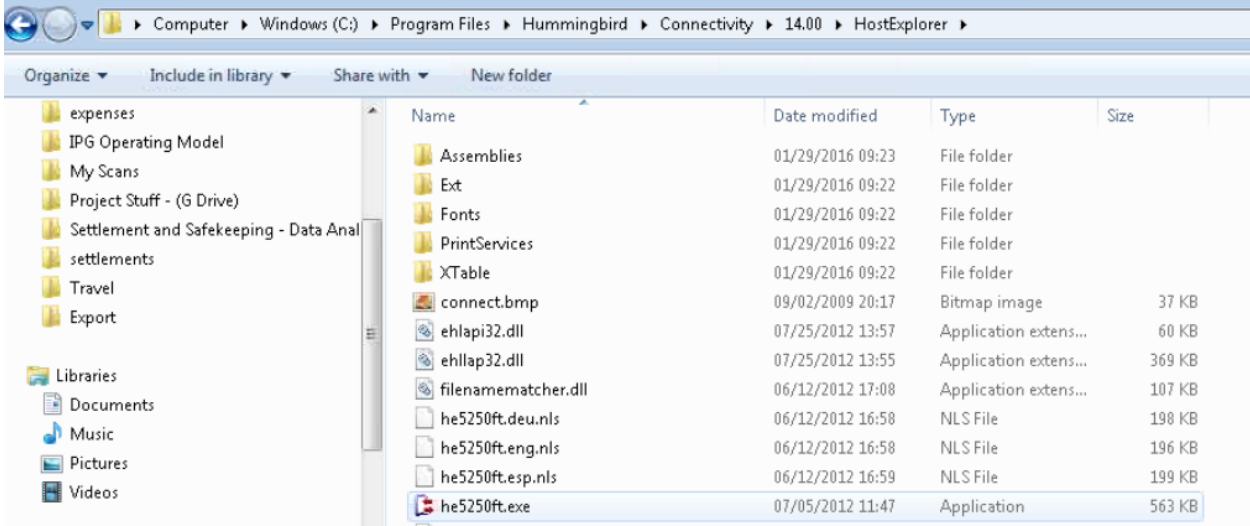

### SS<sup>&</sup>C | blueprism

#### Add DLL location to the PATH environment variable

o Right click Computer -> Properties then click the **Advanced System Settings**

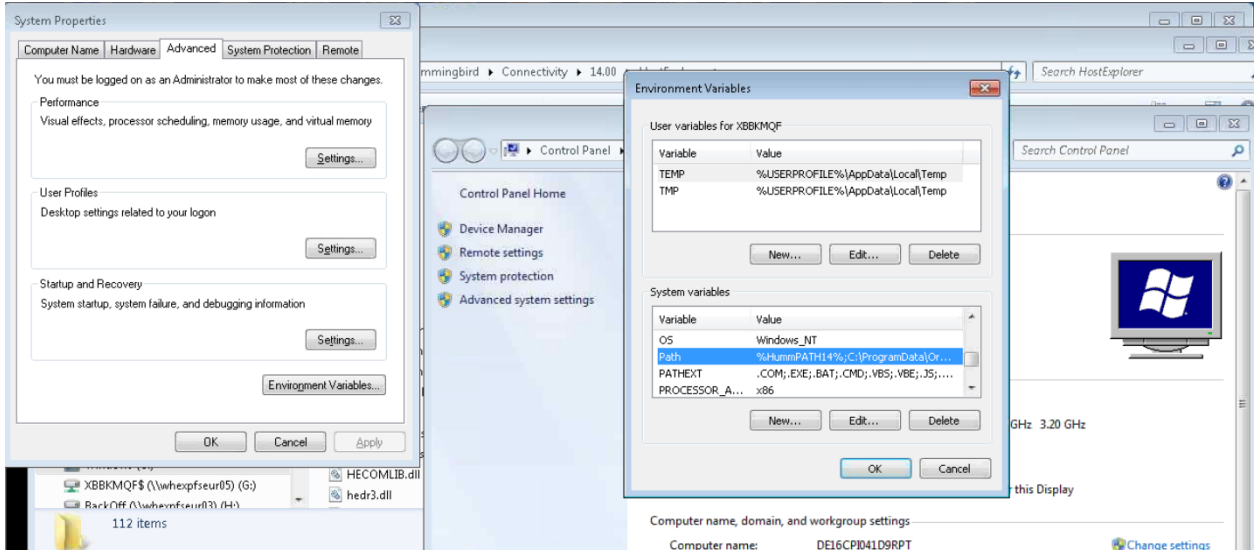

- o Within the **System Properties** window, click the **Advanced tab** (should already be there) then click **Environment Variables** button.
- o Within the **System Variables** section scroll down to the **Path** variable and click **Edit**
- o **Copy the Variable Value** to Notepad, then **add a semicolon** ; to the last variable and include the **location of where the ehllapi DLL** is stored for Hummingbird.
- m Propertie:  $\overline{\mathbb{Z}^2}$ Computer Name | Hardware | Advanced | System Protection | Remote Search HostExplore gbird ▶ Connectivity ▶ 14.0  $\overline{O}$ You must be logged on as an Administrator to make most of these changes  $\overline{\mathbb{Z}}$ Environment Variable: Performance .<br>Visual effects, processor scheduling, memory usage, and virtual memory  $\boxed{\circ}$ Edit System Variable  $\boxed{23}$ O Control Panel **Search Control Pane**  $\overline{\mathbf{a}}$ Settings... Variable name: Path User Profiles Control Panel Home Desktop settings related to your logon Variable value: hmingbird\Connectivity\14.00\HostExplorer Device Manager  $\begin{array}{|c|c|c|c|}\n\hline\n\hline\n\end{array}$  OK  $\begin{array}{|c|c|c|}\n\hline\n\end{array}$  Cancel Settings... Remote settings System protection Startup and Recovery System variables System startup, system failure, and debugging information Advanced system settings Variable Value Settings... Windows NT O<sub>S</sub> %HummPATH14%;C:\ProgramData\Or...<br>.COM;.EXE;.BAT;.CMD;.VBS;.VBE;.JS;.... Path  $\Box$ PATHEXT Environment Variables...  $\overline{a}$ PROCESSOR\_A... x86 New ... Edit... Delete GHz 3.20 GHz nk Cancel Untitled - Notepad
- o **Copy/Paste** from Notepad into the Variable Value and **click OK**.

Eile Edit Formst View Help<br>XHummPATH14%;c:\ProgramData\Oracle\Java\javapath;c:\windows\system32;c:\windows\system32\wbem;c:\windows\system32\windowsPowershell\v1.0\;c:\Program<br>Files\Enterprise vault\EvClient\;c:\windows\s

#### Blue Prism Configuration

The following instructions work only with an open session, i.e. the HostExplorer mainframe session must be running already before attempting to attach using the "Launch" button.

The file cannot be launched using this method, meaning that you need to have one Visual Business Object to launch the HostExplorer emulator, and another to connect to the running session.

 In Application Modeller specify the "**IBM iAccess (EHLLAPI)**" connector. This uses the EHLLAPI standard functionality to connect to an existing session file.

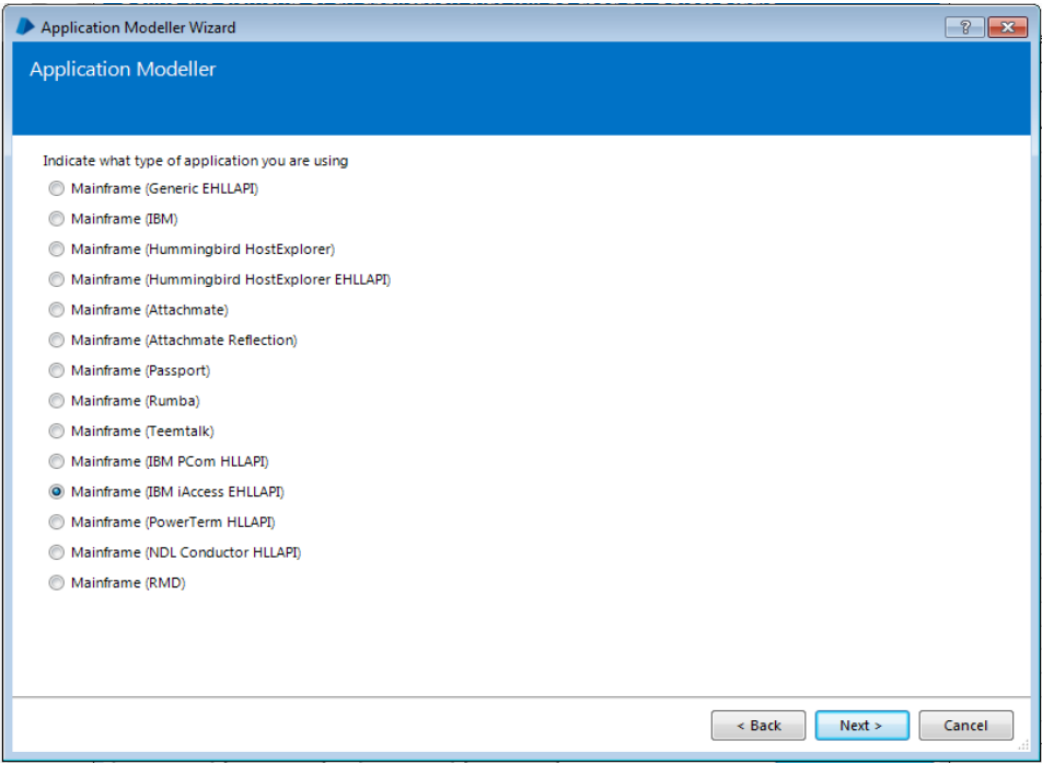

- Session Identifier is **A**
- Application Manager mode must match the bitness of the HostExplorer software ("Embedded" is fine for 32-bit, but 64-bit must be set to "External, 64 bit mode")

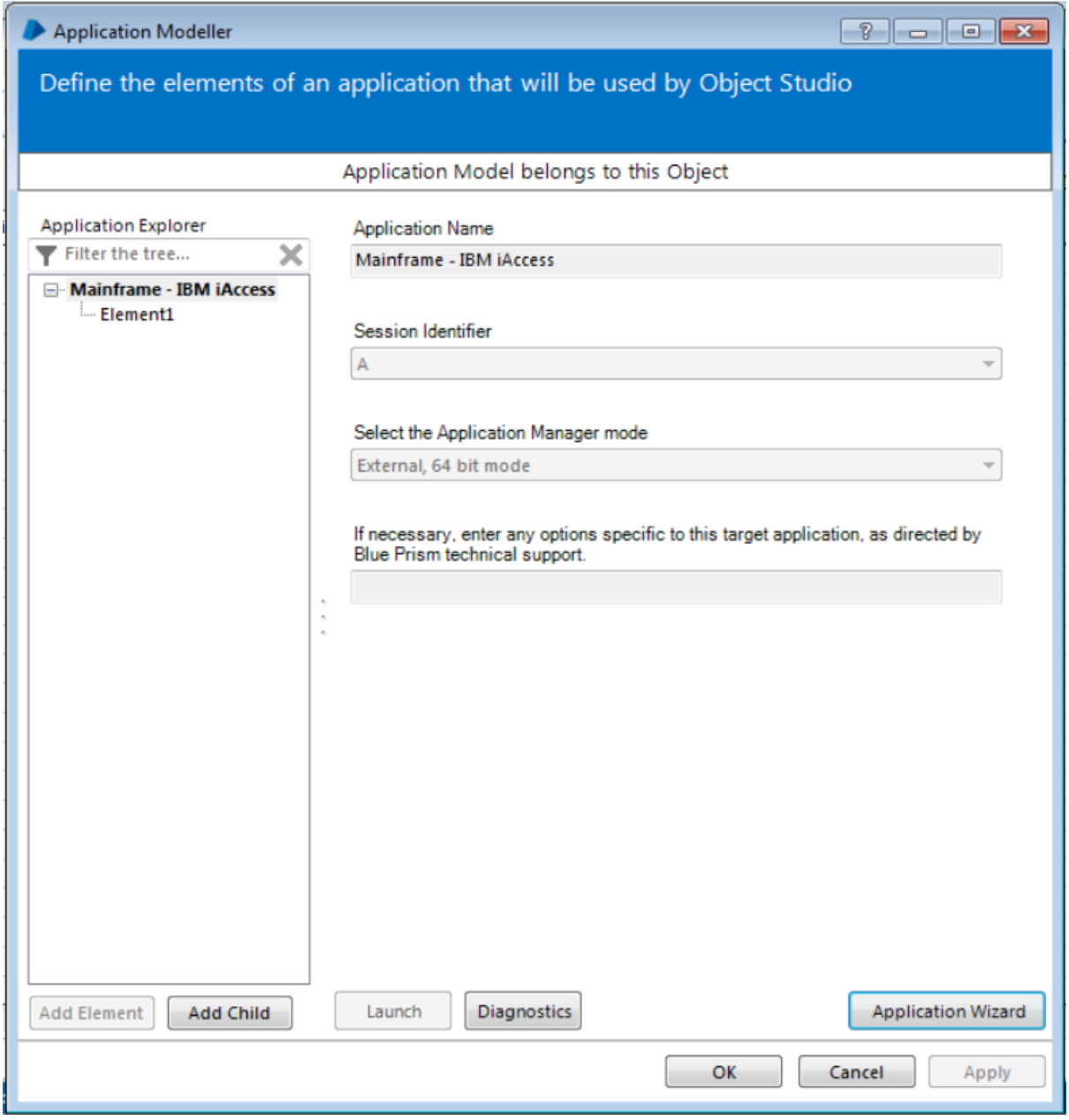

Click the **Launch** button in Application Modeller to attach to the running session.

#### Identifying elements in HostExplorer

Using the **Identify** button select the inner window using the Win32 Mode spying highlight, and the left-click to confirm the selection. This will produce the identification grid:

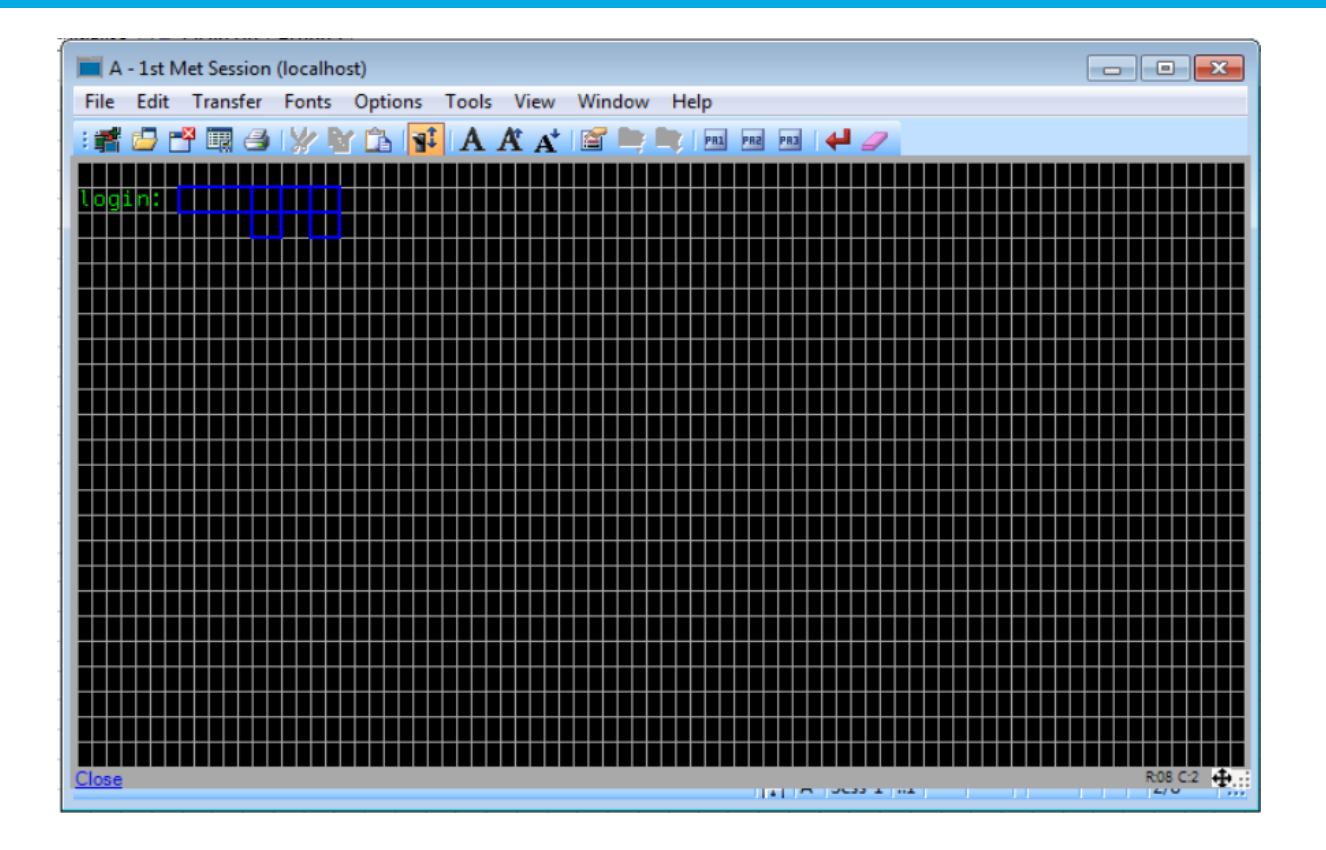